# **MODULO WHISTLE BLOWING MODALITA' OPERATIVE COME INVIARE UNA SEGNALAZIONE WHISTLE BLOWING**

1. Il link da utilizzare è il seguente:

[https://login.universalcloud.eu/universalcloud/pages/ticket/whistleblowinglogin.aspx?logo](https://login.universalcloud.eu/universalcloud/pages/ticket/whistleblowinglogin.aspx?logout=false&lang=it&id=0) [ut=false&lang=it&id=2](https://login.universalcloud.eu/universalcloud/pages/ticket/whistleblowinglogin.aspx?logout=false&lang=it&id=0)508

PER IL CORRETTO FUNZIONAMENTO DELLA PIATTAFORMA È NECESSARIO UTILIZZARE IL BROWSER FIREFOX

Ora l'area di login appare come sotto

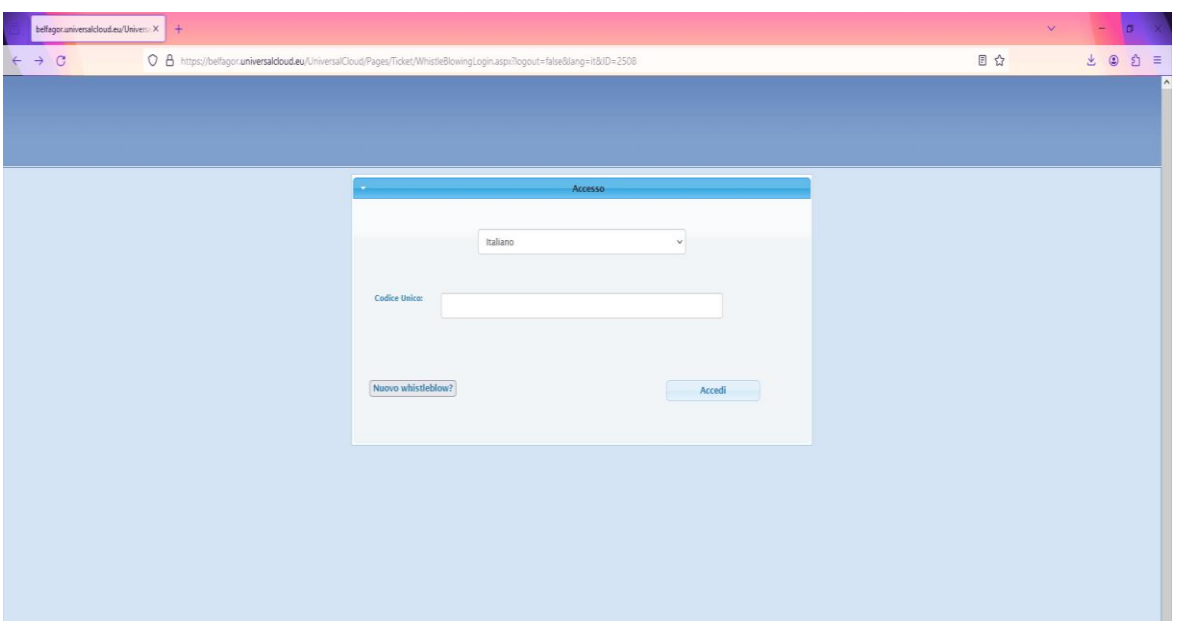

- 2. Da questa finestra l'utente ha due strade:
	- a. Vuole aprire una **nuova** denuncia, cliccando su "**Nuovo whistleblow**?"
	- b. Può riaprire una denuncia già elaborata inserendo il codice univoco della segnalazione (vedi avanti);
- 3. APRIRE UNA NUOVA DENUNCIA:
	- a. Cliccando su **Nuovo whistleblow** si aprirà una pagina come sotto, dove vanno compilati oggetto e descrizione, eventualmente allegando un documento.
	- b. In alto a sinistra compare un codice alfanumerico progressivo che identifica la denuncia **MS WhistleBlowing-2508**:

## **88b14912-c7ca-45cc-86bb-1fde18d0717b**

c. È bene segnarsi il codice e custodirlo per poter poi monitorare lo stato della denuncia in un secondo momento

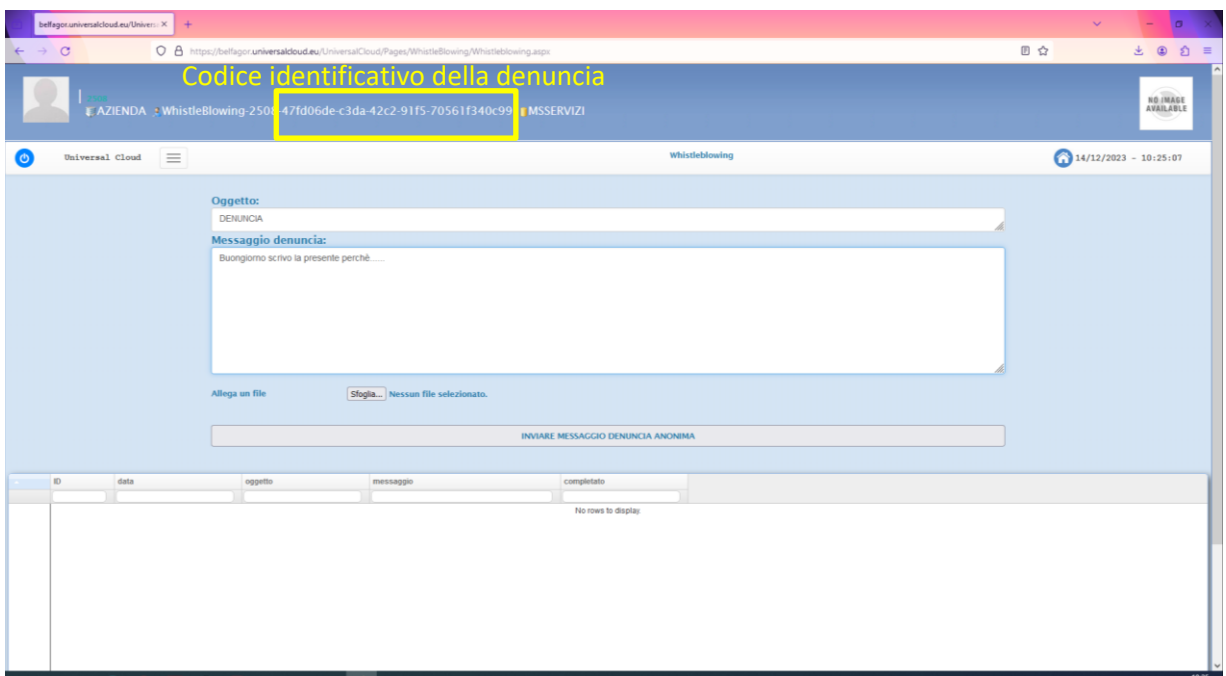

a. Per allegare un documento cliccare su sfoglia e reperire il documento salvato navigando tra le cartelle del sistema operativo, selezionare il file e cliccare su apri;

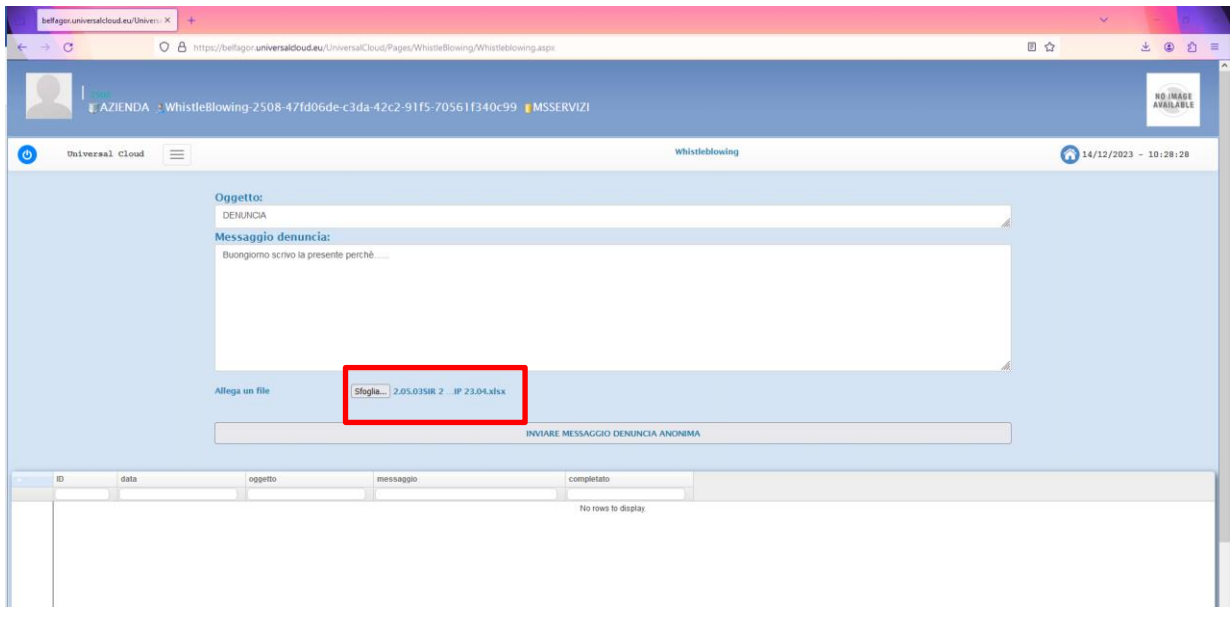

b. Ora l'allegato selezionato verrà inviato insieme alla comunicazione;

## **È fondamentale che la comunicazione sia precisa e dettagliata in modo che possa essere presa in carico dall'azienda, pertanto sarà necessario specificare:**

- ✓ ragione sociale dell'azienda interessata dalla segnalazione:
- ✓ generalità del soggetto che effettua la segnalazione con indicazione della posizione o funzione svolta nell'ambito dell'azienda o di altre parti terze interessate (fornitori, partners commerciali, ecc.);
- $\checkmark$  una chiara e completa descrizione dei fatti oggetto di segnalazione;
- $\checkmark$  se conosciute, le circostanze di tempo e di luogo in cui sono stati commessi i fatti;
- ✓ se conosciute, le generalità o altri elementi (come la qualifica e il servizio in cui svolge l'attività) che consentano di identificare il soggetto che ha posto in essere i fatti oggetto di segnalazione;
- ✓ l'indicazione di eventuali altri soggetti che possono riferire sui fatti oggetto di segnalazione;

✓ l'indicazione di eventuali documenti che possono confermare la fondatezza di tali fatti (allegandone copia laddove possibile);

ogni altra informazione che possa fornire un utile riscontro circa la sussistenza dei fatti segnalati

a. Al termine cliccare su "Inviare una denuncia anonima"

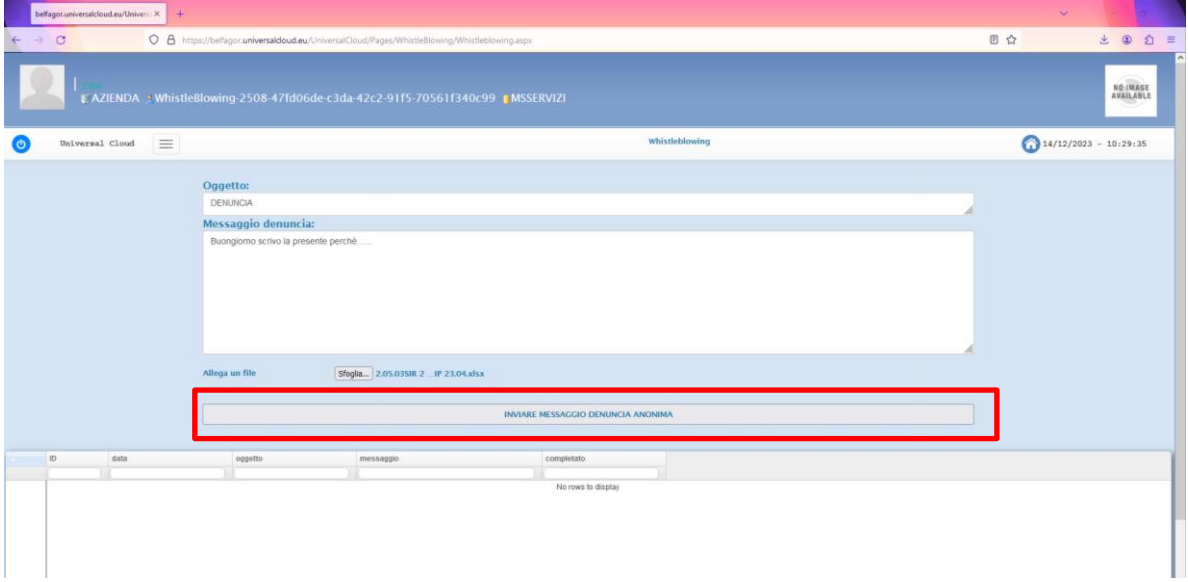

#### Il sistema ricorda di conservare il codice

#### alichino.universalcloud.eu

 $\bar{1}$ 

```
IL CODICE DEL TUO WHISTLEBLOW:
88b14912-c7ca-45cc-86bb-1fde18d0717b
CONSERVALO PER VERIFICARE IN SEGUITO LO STATO DELLA
DENUNCIA.
```
È possibile copiare da questa finestra di avviso il codice Whistleblow selezionando il codice e utilizzando copia con il clic destro

 $\alpha$ 

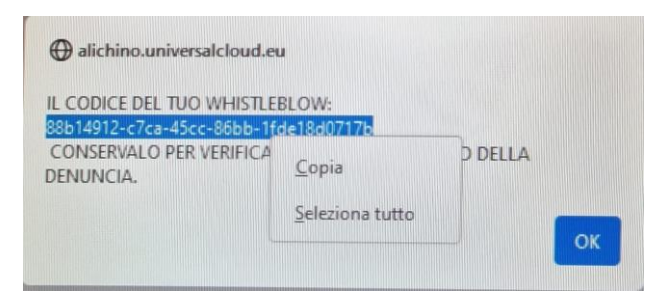

Sarà bene incollare il codice su un blocco note o altri appunti. Ora la richiesta è inviata.

Per uscire cliccare sul simbolo <sup>o</sup> in alto a sinistra della pagina.

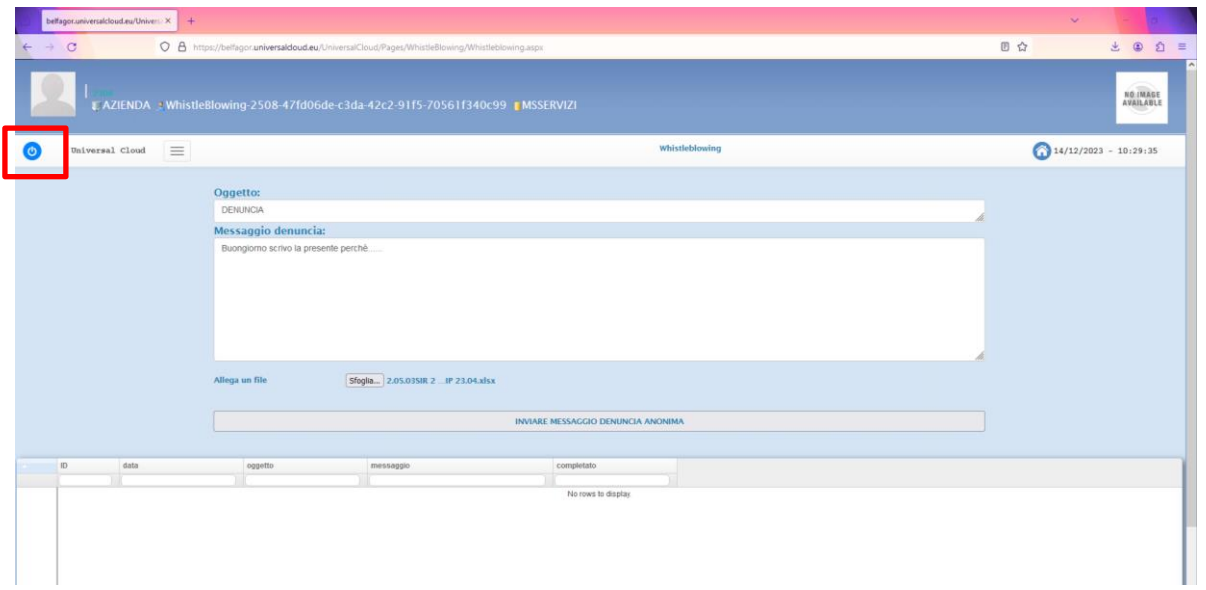

4. PER RIAPRIRE UNA DENUNCIA GIA' INVIATA IN PRECEDENZA

Se si vuole riaprire sulla stessa denuncia per monitorarla, modificarla o altro, bisognerà riaprire il link

[https://login.universalcloud.eu/universalcloud/pages/ticket/whistleblowinglogin.aspx?logo](https://login.universalcloud.eu/universalcloud/pages/ticket/whistleblowinglogin.aspx?logout=false&lang=it&id=0) [ut=false&lang=it&id=2](https://login.universalcloud.eu/universalcloud/pages/ticket/whistleblowinglogin.aspx?logout=false&lang=it&id=0)508

inserire nella sezione Codice univoco il codice identificativo della richiesta dopodiché cliccare su accedi

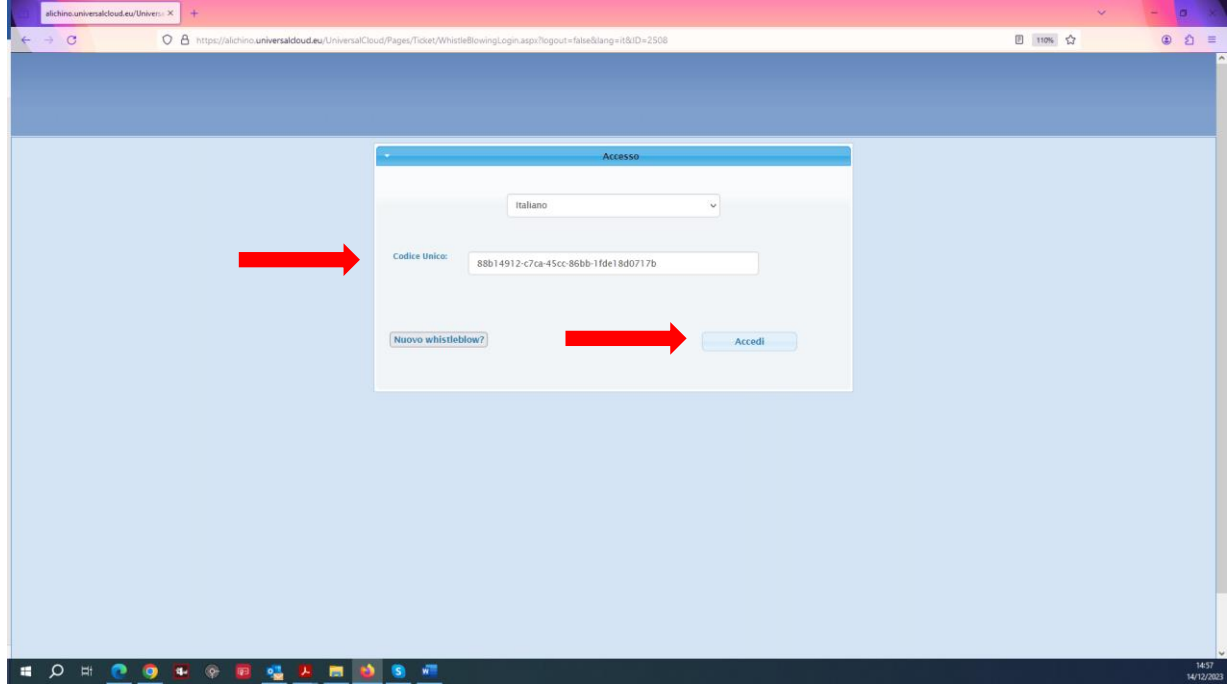

In questo modo si avrà la possibilità di ritrovare la denuncia e cliccando sul simbolo della matita se ne potrà aprire il contenuto:

|                 | aliching.universalcloud.eu/Univers X +                                         |                 |                                                                                               |                | $\mathcal{Q}^{\prime}$<br><b>G</b><br>$\sim$ |
|-----------------|--------------------------------------------------------------------------------|-----------------|-----------------------------------------------------------------------------------------------|----------------|----------------------------------------------|
| $\rightarrow$ C |                                                                                |                 | O A https://alichino.universaldoud.eu/UniversalCloud/Pages/WhistleBlowing/Whistleblowing.aspx |                | $\circ$ $\circ$ =<br>□ 110% ☆                |
|                 |                                                                                |                 |                                                                                               |                | NO IMAGE<br>AVAILABLE                        |
|                 |                                                                                |                 | LAZIENDA MhistleBlowing-2508-88b14912-c7ca-45cc-86bb-1fde18d0717b MSSERVIZI                   |                |                                              |
|                 | $\equiv$<br>Universal Cloud                                                    |                 |                                                                                               | Whistleblowing | $14/12/2023 - 14:58:10$                      |
| ID              | data                                                                           | oggetto         | messaggio                                                                                     | completato     |                                              |
|                 | 14/12/2023 14:38                                                               |                 |                                                                                               | NO.            |                                              |
|                 |                                                                                | denucia prova 3 | inolro la denuncia                                                                            |                |                                              |
|                 |                                                                                |                 |                                                                                               |                |                                              |
|                 |                                                                                |                 |                                                                                               |                |                                              |
|                 | The company Page (1) of 1 (company of 10 v 3 (c) Displaying 1 to 1 of 1 items. |                 |                                                                                               |                |                                              |
|                 |                                                                                |                 |                                                                                               |                |                                              |
|                 |                                                                                |                 |                                                                                               |                |                                              |
|                 |                                                                                |                 |                                                                                               |                |                                              |
|                 |                                                                                |                 |                                                                                               |                |                                              |
|                 |                                                                                |                 |                                                                                               |                |                                              |
|                 |                                                                                |                 |                                                                                               |                |                                              |

È possibile rispondere/moficare la richiesta cliccando sul tasto Rispondi in basso a destra

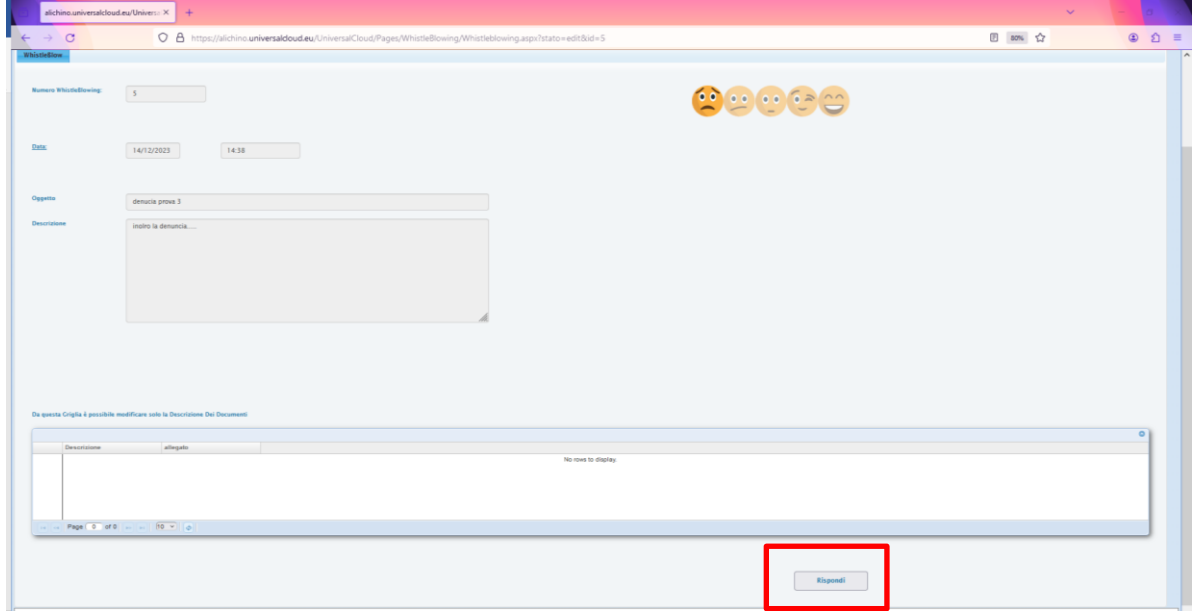

Si aprirà una nuova videata dalla quale sarà possibile

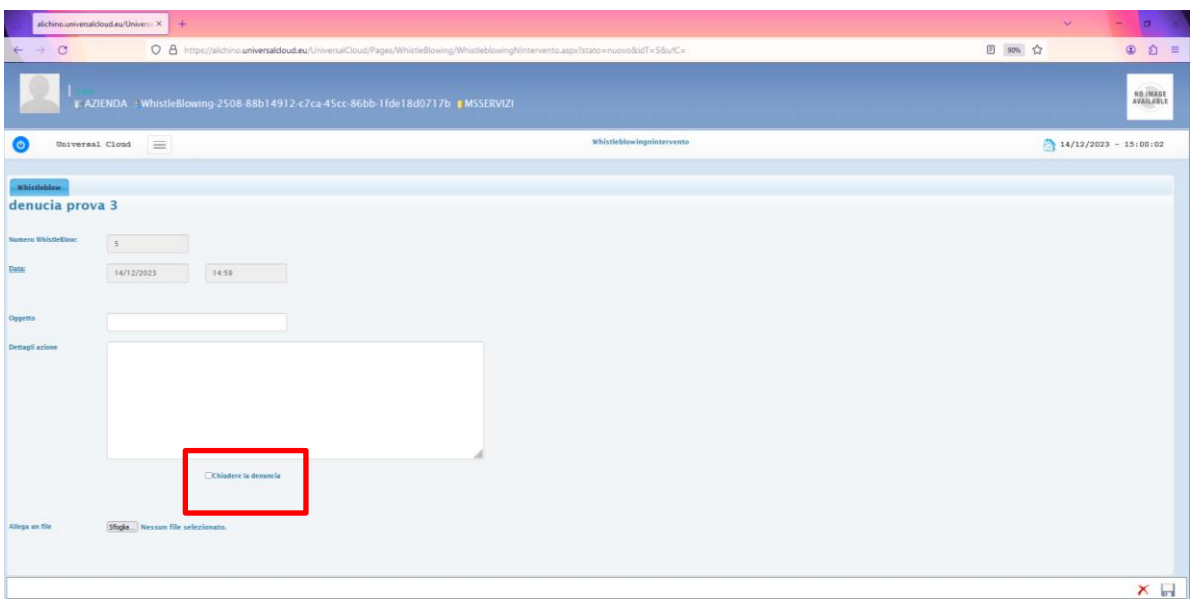

- i. Rispondere alla denuncia per poter aggiungere altre informazioni utili e/o allegati
- ii. Chiudere la denuncia: mettendo il flag all'opzione "Chiudere la denuncia" (vedi screenshot);

Al termine delle modifiche cliccare sul tasto elimina o salva  $\overline{\mathbf{x}}$   $\overline{\mathbf{u}}$  in basso a destra.